## **How to Renew Your Membership Online**

## **1) Log into the club's website**

- a) Go to the Club's website by pointing your browser to nncnn.org or by clicking on this link: [www.nncnn.org](http://www.nncnn.org/)
- b) Click on the **Login** link at the top of the home page

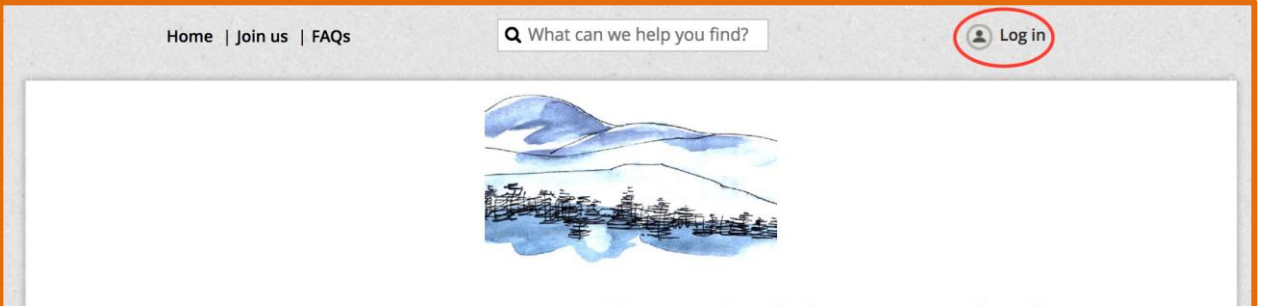

- c) In the log in fields, enter your login credentials your email and password and then click on the **Login** button. You received a password by email when your membership was activated.
	- i) If you do not remember your password or if you cannot find your activation email, click on the **Forgot password** link next to the **Login** button. On the page that appears, you can enter your email address to receive a reset password link via email.
	- ii) If you have any problems logging in, contact our Membership Director [\(membership@nncnn.org\)](mailto:membership@nncnn.org) and she will be happy to help you.
	- iii) The first time you log into our website, you will be required to accept the terms of use before proceeding.

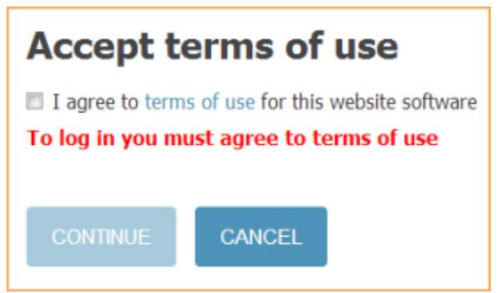

## **2) Go to your Member Profile page**

a) Once you have successfully logged into the club website, your name will appear at the very top of the home page. **Click** on your name to go to your personal Member profile.

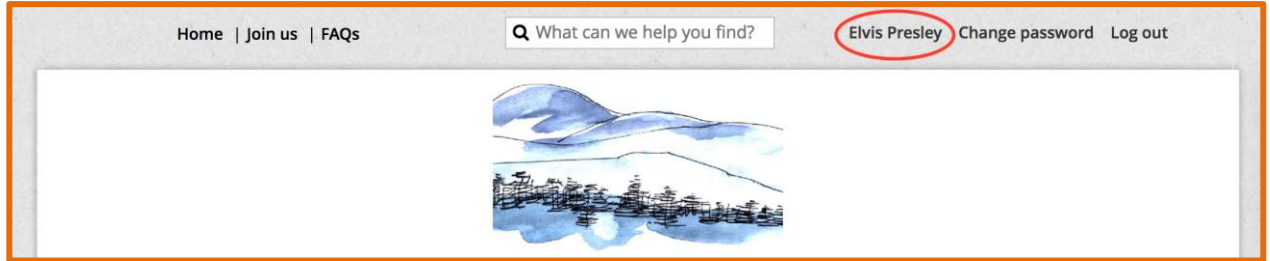

- b) Click on the **Renew** button on your **Profile** page.
- c) Note: you can only renew within a certain number of days before your membership expires— a notice informing you of your renewal window will appear in place of the **Renew** button if you are attempting to renew outside of our renewal window.

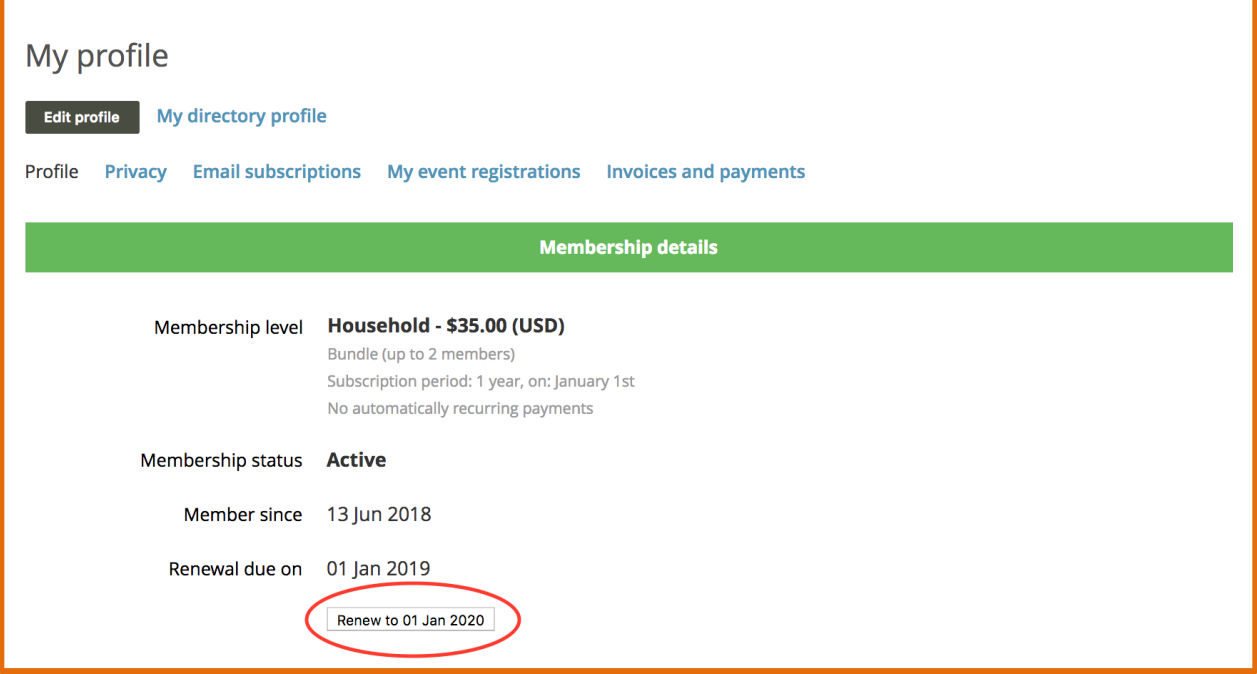

d) After clicking on the **Renew** button, you will be given the opportunity to review and update your membership details.

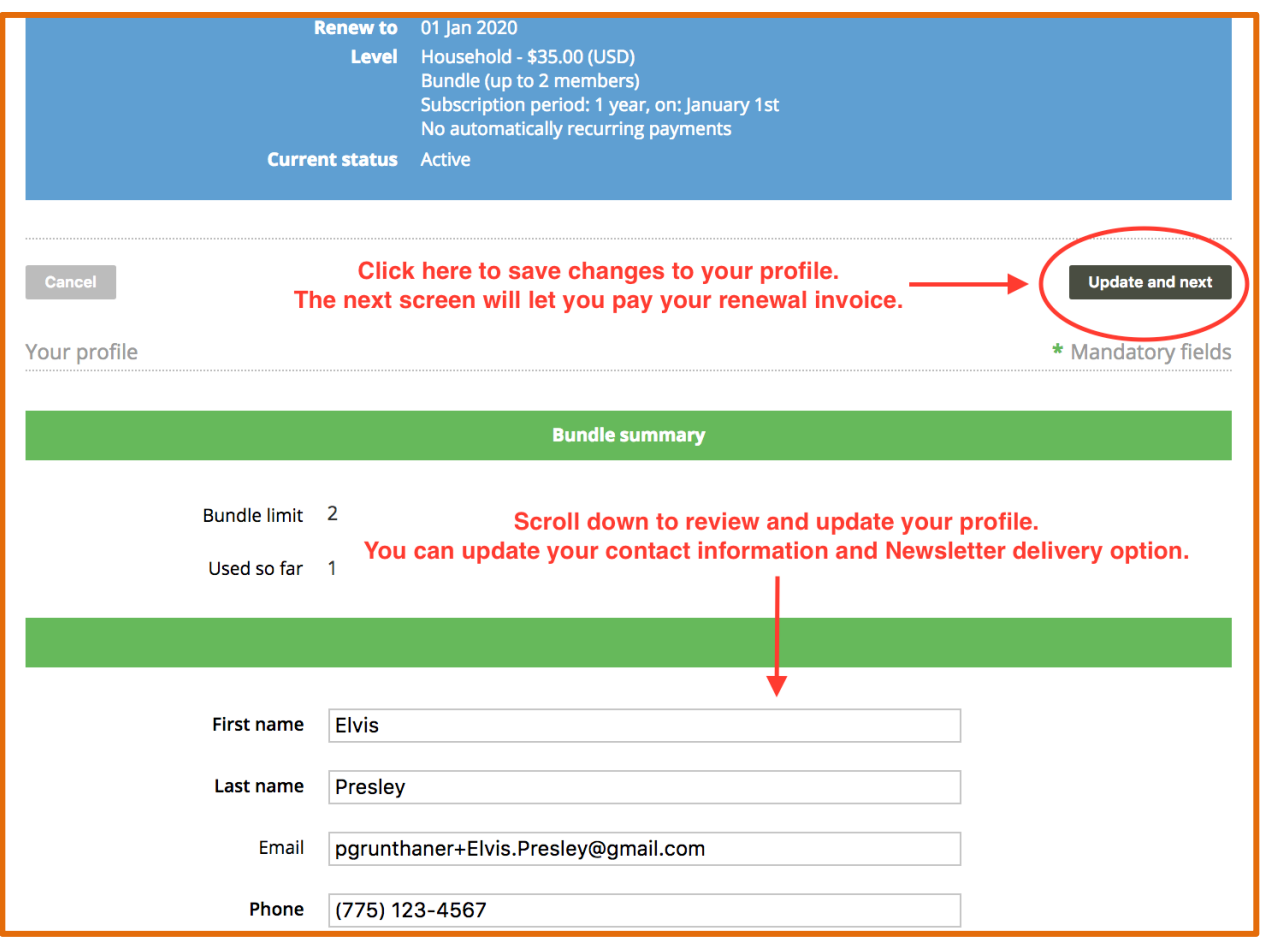

e) After clicking **Update and next** and confirming the renewal, you will be taken to your **Invoices and payments** page where you can pay your renewal invoice.

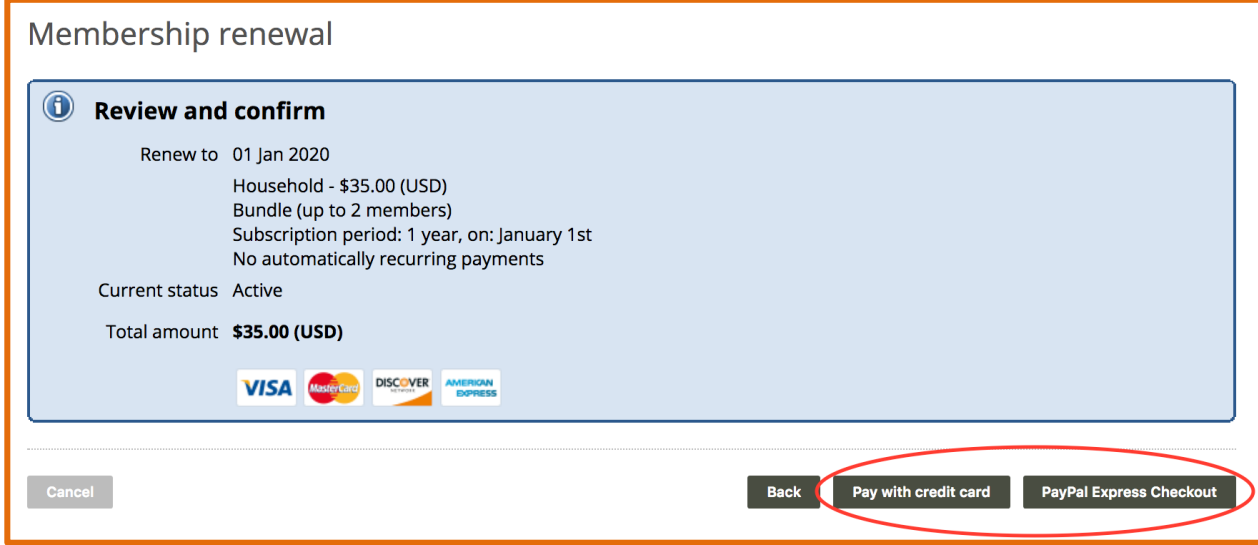